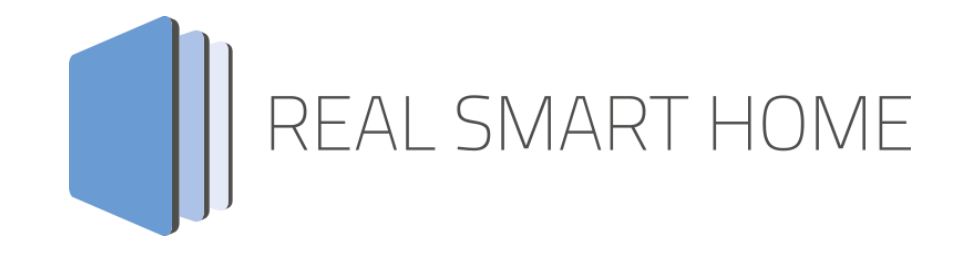

REAL SMART HOME GmbH

# **APP**MODULE **KNXnet/IP for EnOcean** App Documentation

Version: 1.0.3 Type: Application Article No.: BAB-043

> Documentation version I Actual state 01/18 Date: 21. August 2019

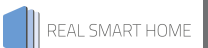

REAL SMART HOME GmbH

Hörder Burgstraße D-44263 Dortmund

Email: info[at]realsmarthome.de

Tel.: +49 (0) 231-586974-00 Fax.: +49 (0) 231-586974-15 www.realsmarthome.de

# **TABLE OF CONTENTS**

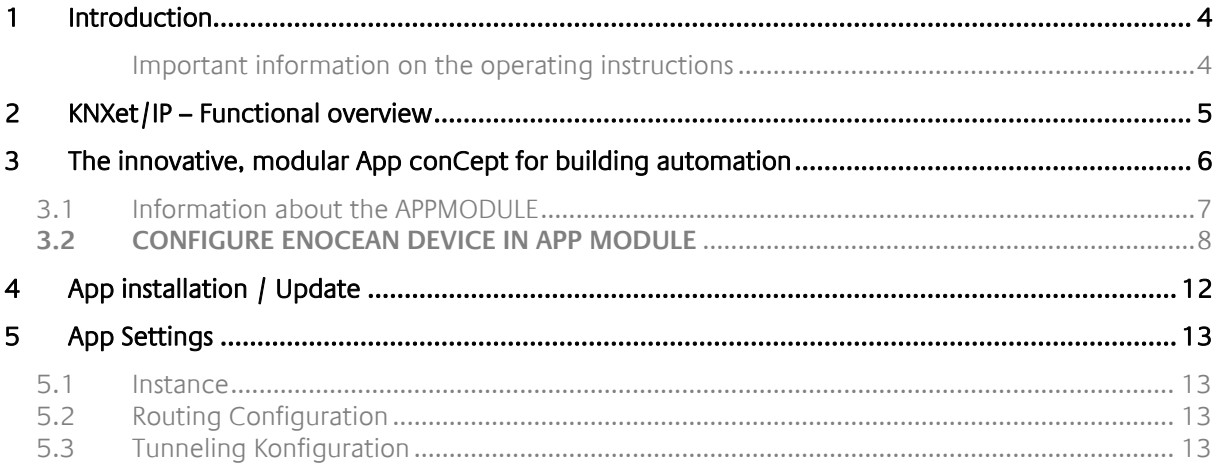

# **1 INTRODUCTION**

Thank you for your trust and the purchase of the KNXnet/IP-app for the BAB **APP**MODULE EnOcean. The KNXnet/IP APP enables the **APP**MODULE EnOcean to communicate between the EnOcean wireless bus system and the KNX bus. This is realized by the KNXnet/IP Routing protocol. This documentation will help you get started with the app and aims to improve your setup experience.

REAL SMART HOME GmbH

### IMPORTANT INFORMATION ON THE OPERATING INSTRUCTIONS

We reserve the right continually improve the product. This entails the possibility that parts of this documentation might be out-of-date. You will find the latest information at:

www.bab-appmarket.de

### **2 KNXNET/IP FOR ENOCEAN – FUNCTIONAL OVERVIEW**

This APP enables the **APP**MODULE in the EnOcean variant to communicate bi-directionally with an existing KNXnet/IP system.

Communication with KNX / TP bus can be achieved through an external KNX IP Router. The KNXnet/IP Routing protocol is used.

### **3 THE INNOVATIVE, MODULAR APP CONCEPT FOR BUILDING AUTOMATION**

The innovative, modular app concept for building automation. The **APP**MODULE brings the innovative modular app concept into building automation. You can mix and match any of the diverse applications that are available to integrate third-party solutions. With these apps from the dedicated **BAB** APP MARKET, the **APP**MODULE becomes a tailor-made integration unit for your building automation.

# **HOW IT WORKS**

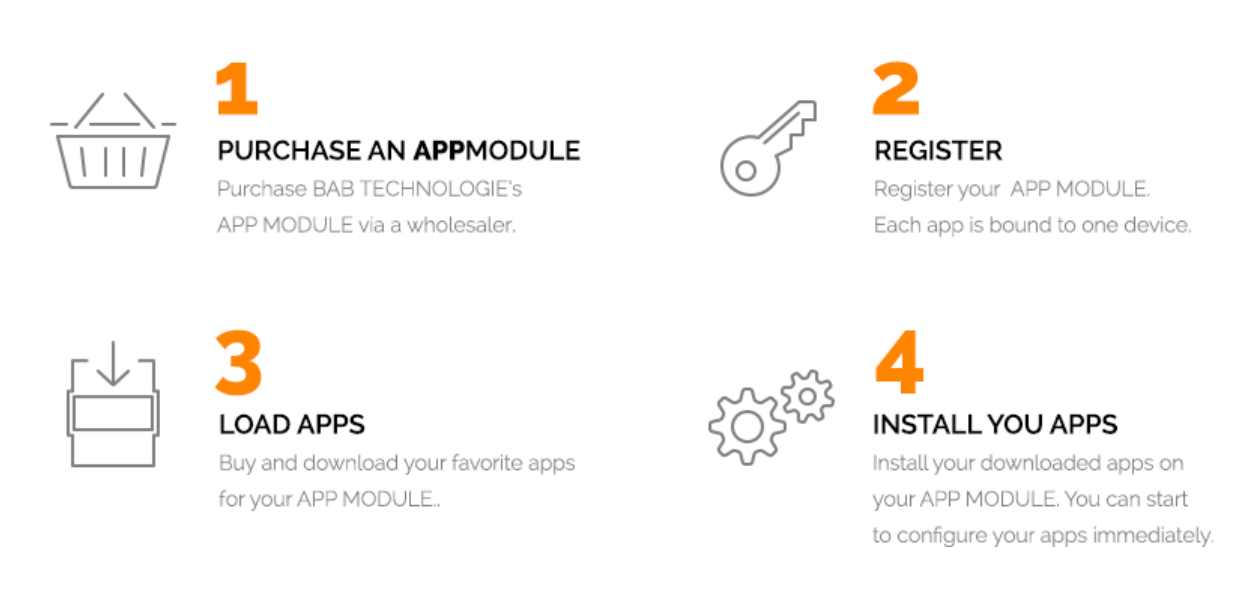

Manufacturer of the **APP**MODULE BAB TECHNOLOGIE GmbH

Distribution of all apps for the **APP**MODULE BAB APP MARKET GmbH

App developer REAL SMART HOME GmbH

# **3.1 INFORMATION ABOUT THE APPMODULE**

Please refer to the separate product documentation of the **APP**MODULE for a detailed product description and setup instructions.

http://www.bab-tec.de/index.php/download\_de.html

The **APP**MODULE EnOcean internally operates with KNX group addresses to process the EnOcean telegrams.

This means that the received EnOcean telegrams are converted into KNX telegrams before they are further processed in the **APP**MODULE. According to the same principle, the KNXnet/IP telegrams received by the **APP**MODULE are converted to EnOcean wireless telegrams.

The addressing concept of the **APP**MODULE is based on the same principle as the KNX system for group addresses

The KNX group address is a 16bit address which is divided in a so-called **real** and **virtual** address space.

The KNX group addresses can be represented in a two-digit or three-digit representation:

### **3- digit:**

• Structure: HG / MG / UG

### **2- digit:**

• Structure: HG / UG

Abbreviation: HG= main group, MG= middle group, UG= under group

Note: The **APP**MODULE interface supports only the 3-digit representation.

### **Real / Virtual address space:**

The KNX address space goes from 0/0/1 to 31/7/255 (in 3-digit representation ). The address space up to 15/7/255 is referred to the real address space and the address space from 16/0/0 to 31/7/255 as virtual address space.

Note: Only the real address space is used for communication between the EnOcean and KNXnet/IP Routing.

# **3.2 CONFIGURE ENOCEAN DEVICE IN APP MODULE**

To set up the communication between EnOcean and KNX, open the web interface of the **APP**MODULE EnOcean in your browser. Enter the IP address of the **APP**MODULE EnOcean in the address line of your browser (factory setting is 192.168.1.224) and confirm with Enter.

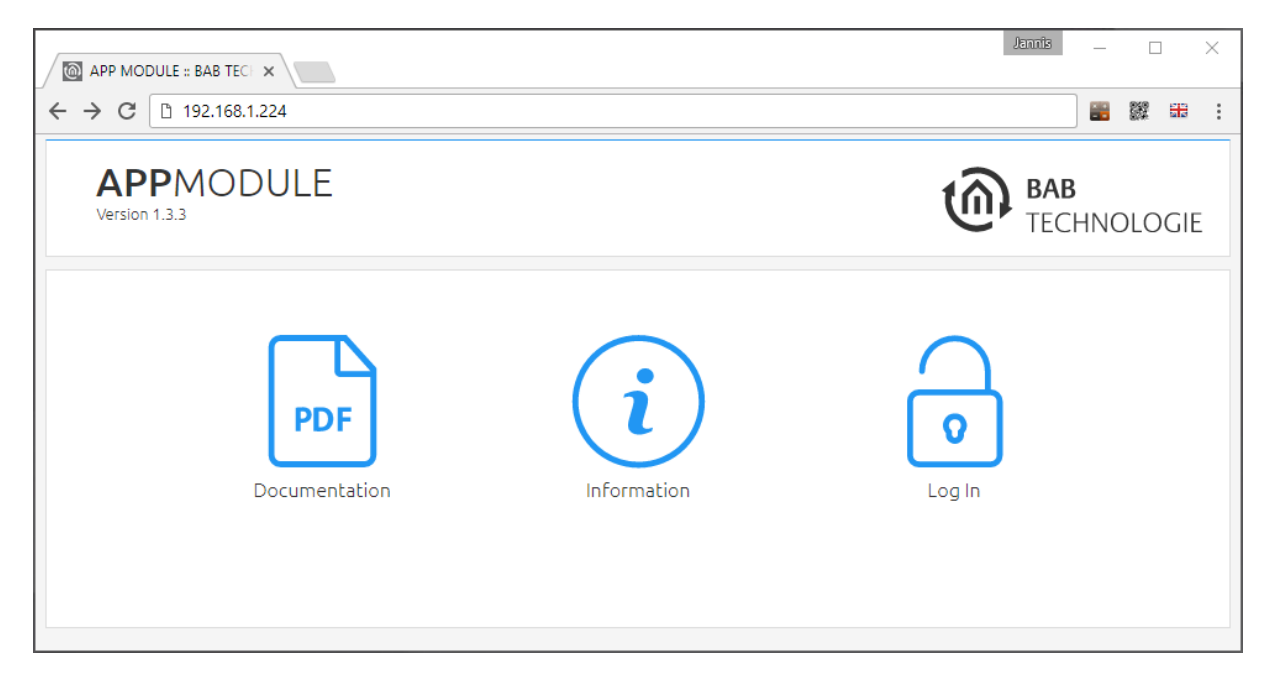

### **Figure 1: Login page of the APP MODULE**

For a detailed description of the login procedure, please refer to the separate product documentation for the APPMODULE.

Below is the configuration window for EnOcean devices. The "EnOcean Editor" is accessed via the web interface under the "Configuration" menu.

| <b>@</b> EnOcean Editor - Google Chrome                                                       |                          |                           |                                   | $\Box$<br>$\times$                            |
|-----------------------------------------------------------------------------------------------|--------------------------|---------------------------|-----------------------------------|-----------------------------------------------|
| $\odot$<br>/enocean/<br><b>EnOcean Configuration</b><br><b>Wireless Actuators and Sensors</b> |                          |                           |                                   | $\checkmark$ CONNECTION OK                    |
|                                                                                               |                          |                           |                                   | $\left  \frac{1}{2} \right $ Save<br>Settings |
| <b>EnOcean Devices</b>                                                                        | <b>EnOcean Monitor</b>   |                           |                                   |                                               |
|                                                                                               |                          |                           | + Add Feedback Device             | $\nabla$ All Devices $\sim$                   |
| ID                                                                                            | Name                     | EnOcean Equipment Profile | <b>Received Telegrams</b><br>Data |                                               |
| 00012707                                                                                      | * 4 Byte Sensor          | a5-ff-ff                  |                                   | 0<br>$\times$                                 |
| 008660d0                                                                                      | * 4 Byte Sensor #2       | a5-ff-ff                  |                                   | 0<br>$\times$                                 |
| 01037047                                                                                      | * 1 Byte Sensor          | d5-ff-ff                  |                                   | $\times$<br>0                                 |
| 000178c4                                                                                      | * 1 Byte Sensor #2       | $d5-ff-ff$                |                                   | 0<br>$\times$                                 |
| ffc51000                                                                                      | * 4 Byte Sensor #3       | a5-ff-ff                  |                                   | 0<br>$\times$                                 |
| fefb92a3                                                                                      | Taster mit 2 Wippen      | f6-02-01                  |                                   | 0<br>$\times$                                 |
| 019754c5                                                                                      | * Taster mit 2 Wippen #2 | f6-02-01                  |                                   | 0<br>$\times$                                 |
|                                                                                               |                          |                           |                                   |                                               |
|                                                                                               |                          |                           |                                   |                                               |

**Figure 2: EnOcean Editor – device view** 

All EnOcean devices that are within range are displayed in the "device view" (tab "EnOcean devices") as soon as they produce EnOcean traffic, as well as in the "telegram monitor" (tab "EnOcean monitor"). As mentioned above, every EnOcean device information must be linked to group addresses so they can be used in the **APP**MODULE and forwarded via KNXnet/IP routing.

The EnOcean device configuration is accessed via the pencil symbol in the line of the EnOcean device, which is to be configured.

The following figure shows the EnOcean Monitor.

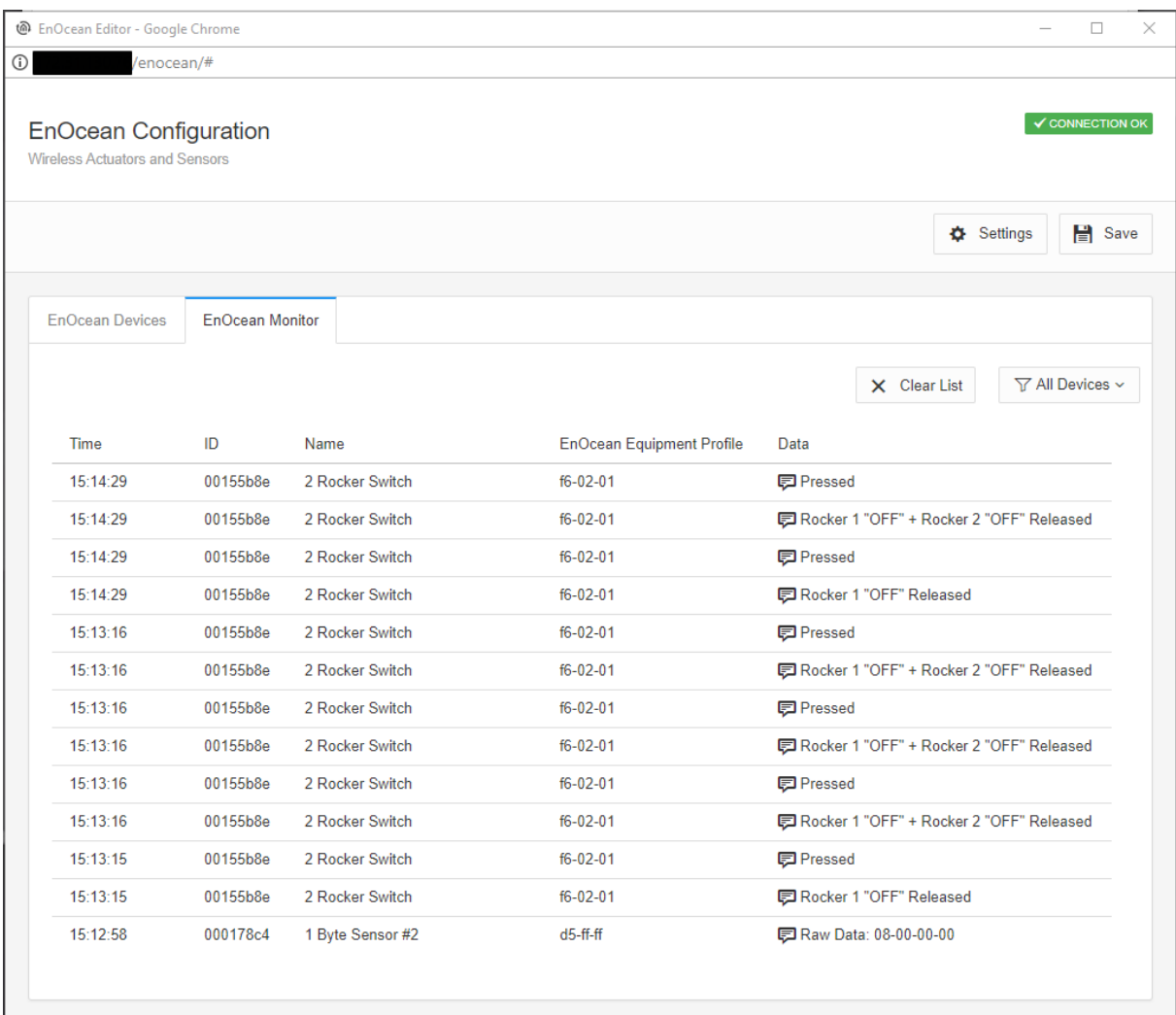

#### **Figure 3: EnOcean Editor - Telegram Monitor**

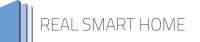

The next figure shows an example of an EnOcean device configuration (with linked KNX group addresses) of an EnOcean button in the EnOcean editor of the APPMODULE.

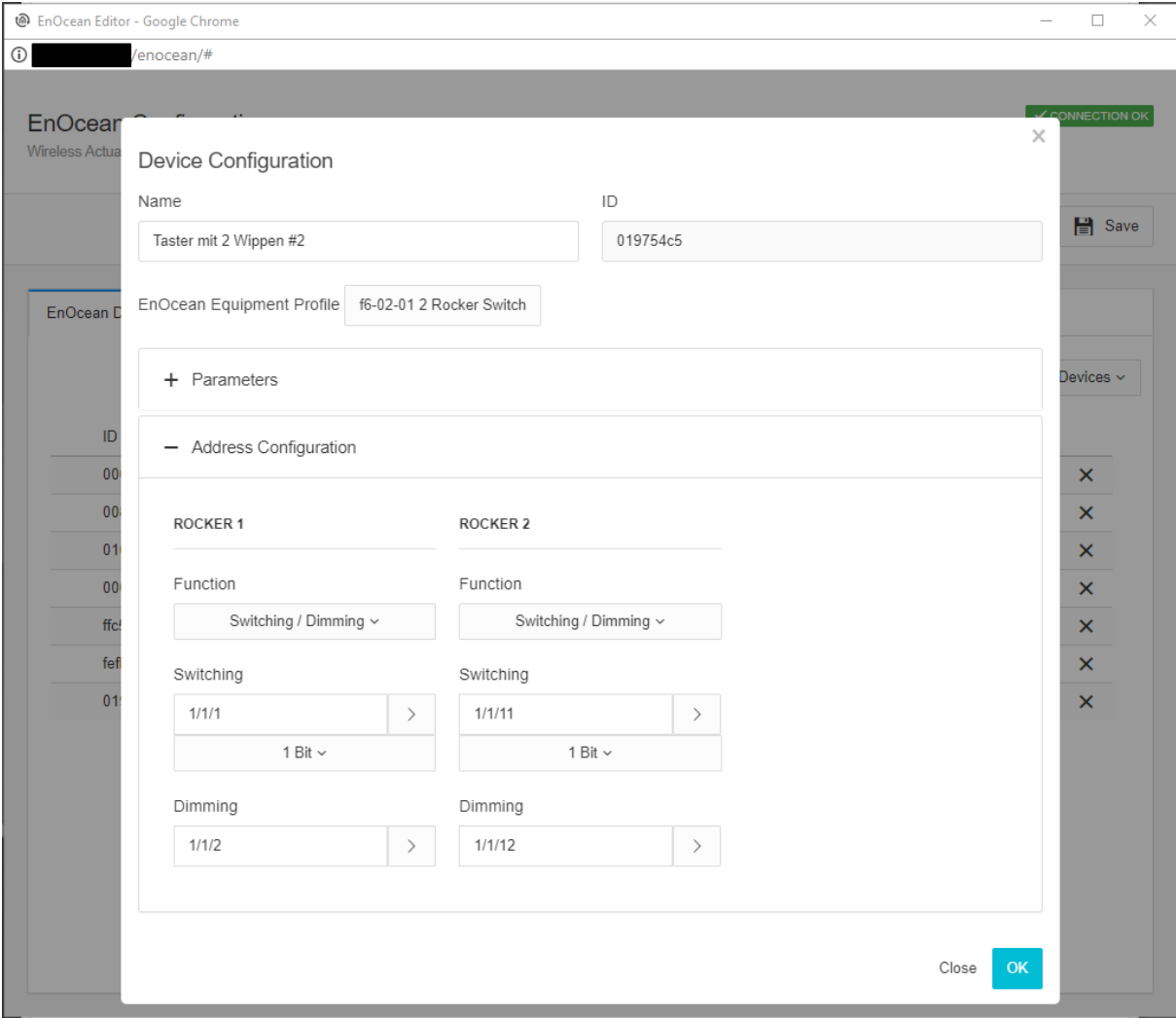

**Figure 4: Example device configuration - EnOcean-Editor** 

# **4 APP INSTALLATION / UPDATE**

Please proceed as follows to install an App.

1. Open the APPMODULE web page: Enter <IP Address of APPMODULE> into your browser's address bar and press Enter. The APPMODULE web interface will appear.

2. Log in with your user credentials. Please refer to the APPMODULE documentation for login details.

- 3. Click on the menu entry "App Manager"
- 4. You are now on the page where already installed Apps are listed. The list will be empty if no apps have been installed. Click "Install App" in order to install a new app.
- 5. Now click on "Select App"; a file selector window will appear. Choose the app »KNXnet IP« and click "OK". The Smart Home App "KNXnet IP" must first be downloaded from the BAB APP MARKET (www.bab-appmarket.de).
- 6. After the message "Installation successful" appears, click "OK". You are ready to configure the App.
- 7. To update an already installed app, click on the App icon in the "App Manager".
- 8. The detail view of the App appears. Click on "Update App" to select the app package and start the update. The update version must be downloaded from the BAB APP MARKET.

After the message "Installation successful" appears, click "OK". The app has been updated. Your instance configurations will remain unchanged.

### **Information**

To configurate the App please use Google Chrome.

# **5 APP SETTINGS**

This app handles KNXnet/IP routing on the APPMODULE EnOcean. Please note that configuration changes need a few seconds to be applied.

## **5.1 INSTANCE**

### **Information**

The browser-session expires after a period of 60 minutes due to inactivity. Unsaved changes to the configuration will be lost.

As soon as the App is installed, you can create so called "Instance". An Instance is one of several objects of the same class.

**Instance Name:** Choose a name for this new instance.

#### **Comment:**

Insert a description what this instance does.

## **5.2 ROUTING CONFIGURATION**

### **Enable Routing:**

Enable or disable routing.

### **Routing Address (x.y.0):**

Assign a physical address.

Example of a physical address:

- Area coupler valid address: 1.0.0; 2.0.0; 3.0.0; … 15.0.0
- Line coupler valid address: 1.1.0; 1.2.0; 1.3.0; … 15.15.0

Please ensure that it is a physical address which corresponds to a line coupler or area coupler.

## **5.3 TUNNELLING CONFIGURATION**

### **Enable Tunnelling:**

Enable or disable the tunnelling functionality.

### **Start Tunneling Address (x.y.z):**

Will automatically generate 10 individual addresses starting at configured address

### **After completing the configuration, please save the instance.**